## **Памятка пользователю**

## **Восстановление пароля в Личном кабинете**

1. Зайдите на **официальный сайт** академии <https://molochnoe.ru/> и перейдите по ссылке **«Личный кабинет»**

(также Вы можете перейти напрямую к странице «**Личный кабинет**» по адресу [https://lk.molochnoe.ru/sign\\_in\)](https://lk.molochnoe.ru/sign_in)

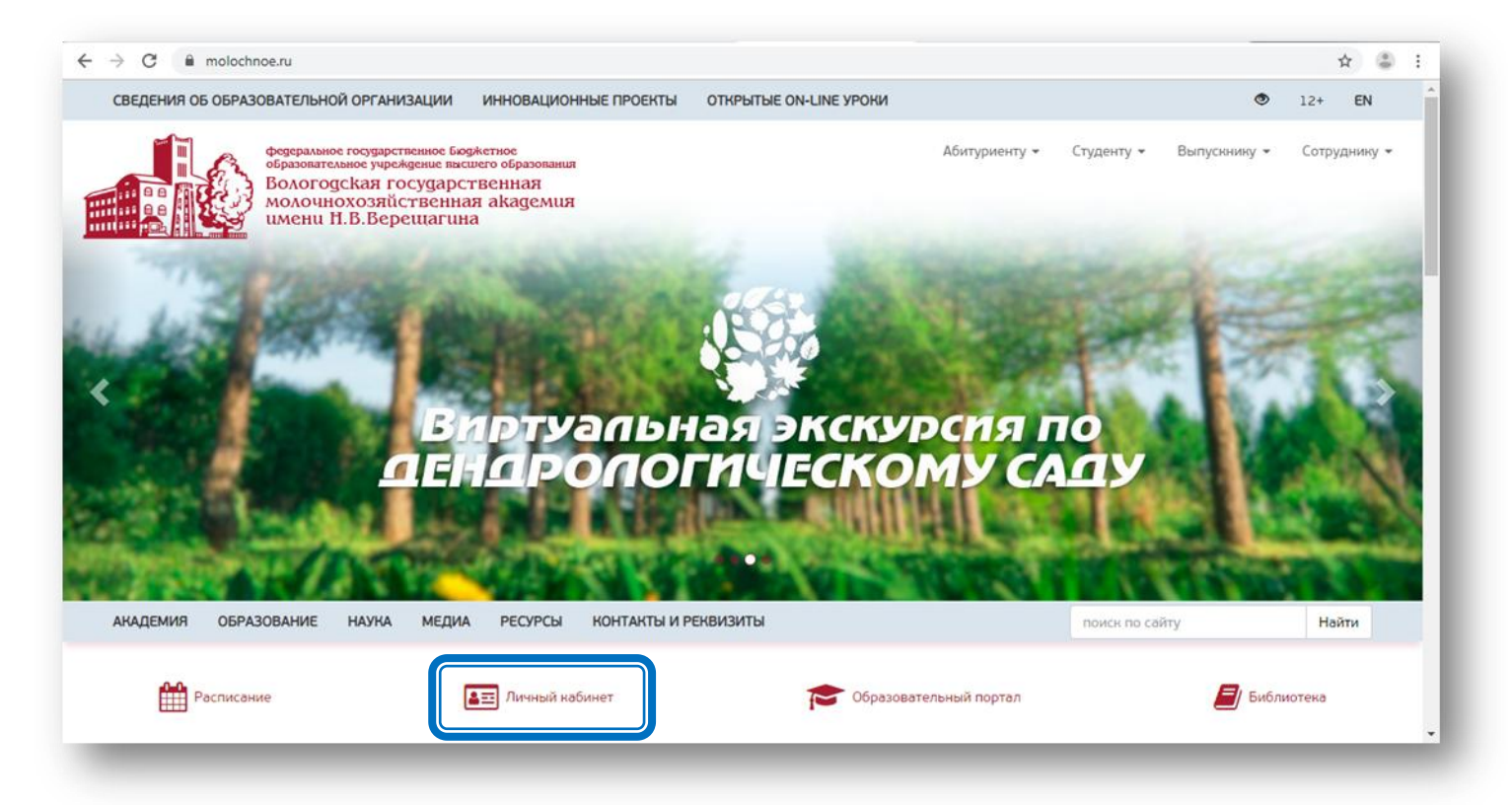

2. Нажмите кнопку «**Я не помню пароль!**».

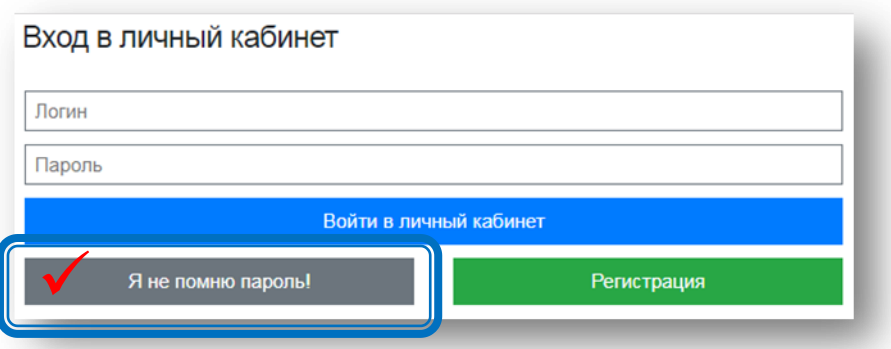

3.1. **I вариант**, если у Вас **есть доступ к электронной почте**, указанной при регистрации.

3.1.1. Введите адрес электронной почты и нажмите кнопку «**Запросить восстановление пароля**».

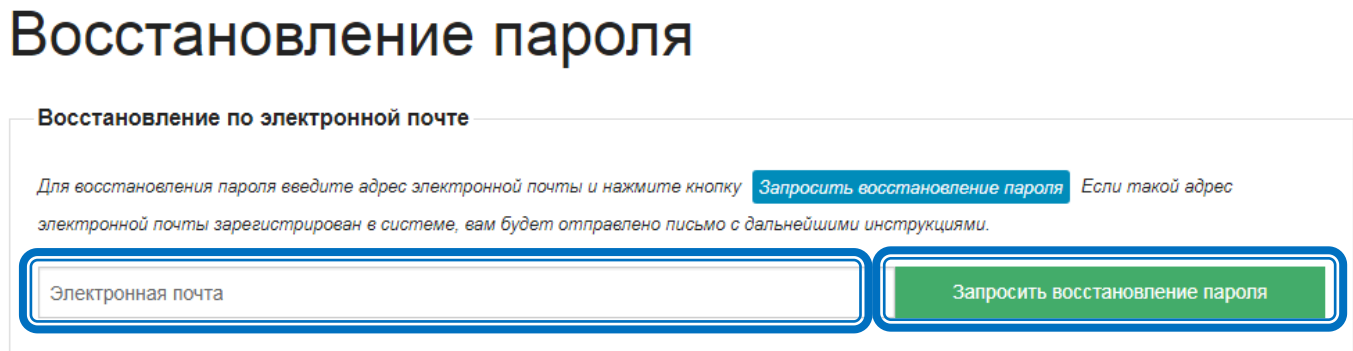

3.1.2. Если такой адрес электронной почты зарегистрирован в системе, Вам будет отправлено письмо с дальнейшими инструкциями.

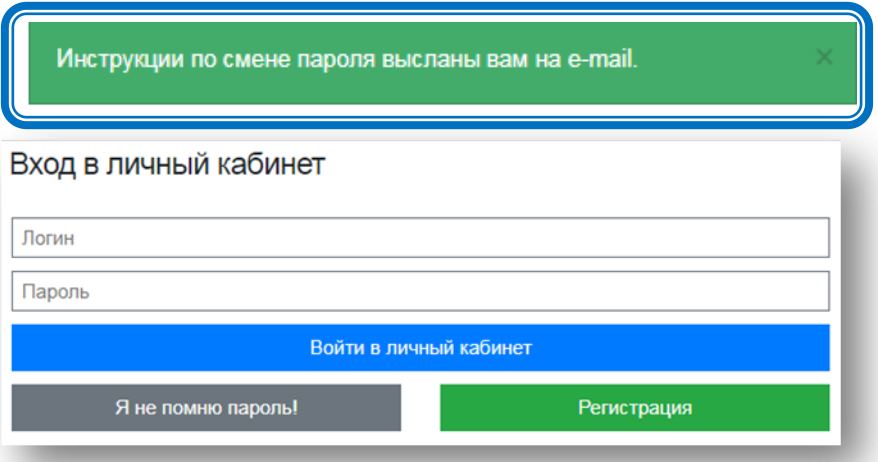

3.1.3. **Для создания нового пароля** откройте в почтовом ящике письмо, перейдите по указанной в письме ссылке.

**Внимание! Ссылка на создание нового пароля действует 30 минут с момента отправки письма.**

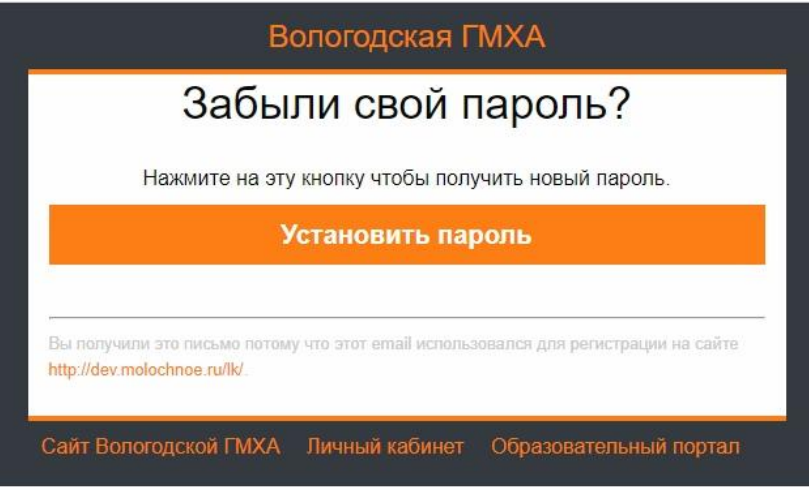

## 3.1.4. Вам будет присвоен **новый Пароль**. **Запишите свой новый Пароль**.

Здравствуйте, ФИО Ваш новый пароль:  **Здесь новый пароль**Для продолжения работы нажмите кнопку "Продолжить" Продолжить

- 3.2. **II вариант**, если **нет доступа к электронной почте**, указанной при регистрации.
- 3.2.1. Заполните форму и нажмите кнопку «**Запросить восстановление пароля**».

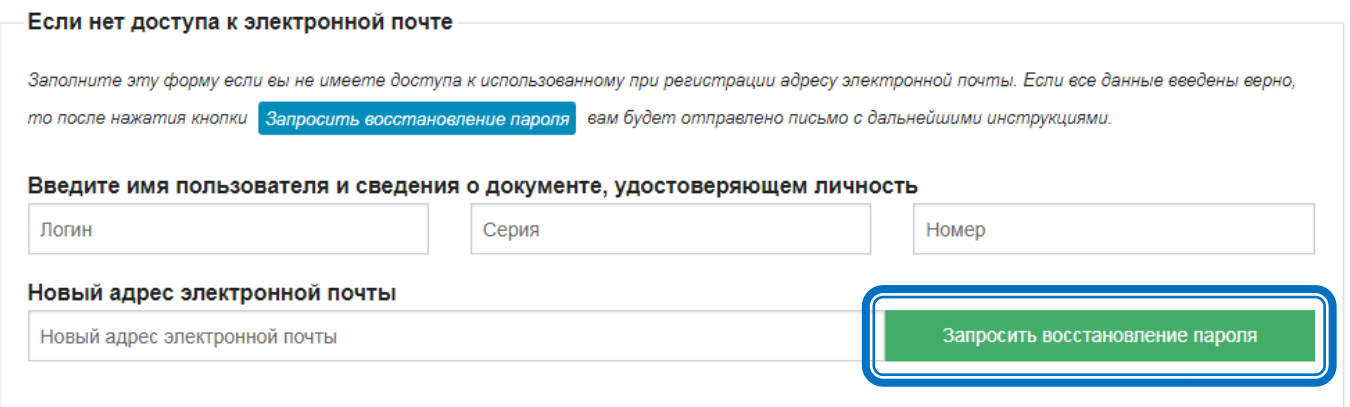

3.2.2. Если данные введены верно, Вам будет отправлено письмо с дальнейшими инструкциями. Далее выполните пункты 3.1.3 и 3.1.4.

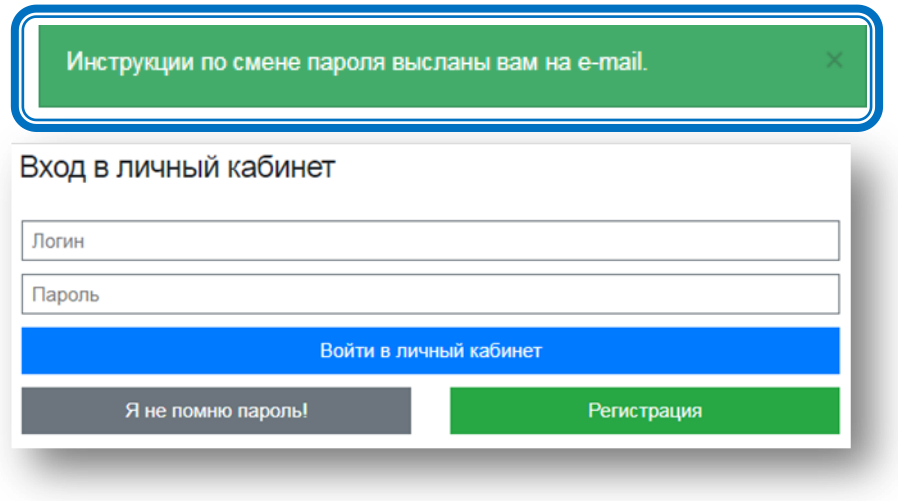

**Внимание! Если Вас не устраивает Ваш новый пароль, читайте памятку «Изменение пароля поьзователя».**